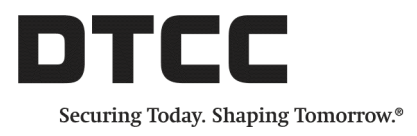

# **CTM™**

# **PRODUCT RELEASE INFORMATION: UI 4.0 RELEASE 6**

NOVEMBER 15, 2017

This document describes enhancements in Release 6 of the CTM™ User Interface 4.0 (UI).

### **Match Agreed View**

The navigation panel on the left side of the UI has a new Match Agreed option where you can only see your debt and equity trades with a final status of MAGR (Match Agreed) and CMAG (Cancel Match Agreed) ([Figure](#page-0-0) 1).

|                | DTCC                    |   |                   |                     | <b>CTM™</b>  |   |                    |                    |                       |              |              |                 |              |                |
|----------------|-------------------------|---|-------------------|---------------------|--------------|---|--------------------|--------------------|-----------------------|--------------|--------------|-----------------|--------------|----------------|
|                | <b>Views</b>            | ۰ |                   | <b>Match Agreed</b> |              |   |                    |                    |                       |              |              |                 |              |                |
| Ξ              | Dashboard               |   | <b>Trade Date</b> |                     | 26-Oct-2017  | Ħ | <b>Blocks</b>      | <b>Allocations</b> |                       | My Side      |              |                 | ∯<br>ы       | 소              |
|                | Equity                  |   | $\mathbf{\Omega}$ | 圍                   | Exec Brok    |   | <b>Asset Class</b> | Sec Code           | <b>Security</b>       |              | B/S          | <b>Qty Type</b> | $Qtv = 3$    | P <sub>r</sub> |
|                | <b>Debt</b>             |   |                   | $\mathbb{R}$        | $\checkmark$ |   | $\checkmark$       | $\checkmark$       |                       | $\checkmark$ | $\checkmark$ | $\checkmark$    | $\checkmark$ |                |
|                | Combined                |   |                   |                     | Perf Load Te |   | <b>EQT</b>         |                    | BBRY Research in      |              | <b>SELL</b>  | <b>FAMT</b>     | 11,562.0     |                |
| $\blacksquare$ | <b>Trade Exceptions</b> |   |                   |                     | Perf Load Te |   | EQT                |                    | CSCO Cisco Syste      |              | <b>SELL</b>  | <b>FAMT</b>     | 10,428.0     |                |
|                | Equity                  |   |                   |                     | Perf Load Te |   | EQT                |                    | FB Facebook In        |              | <b>SELL</b>  | <b>FAMT</b>     | 12,154.0     |                |
|                | <b>Debt</b>             |   |                   |                     | Perf Load Te |   | <b>EQT</b>         |                    | HBAN Huntington B     |              | <b>SELL</b>  | <b>FAMT</b>     | 13,492.0     |                |
|                | Combined                |   |                   |                     | Perf Load Te |   | <b>EQT</b>         |                    | LIFE Life Technol     |              | <b>SELL</b>  | <b>FAMT</b>     | 14,580.0     |                |
|                | <b>Match Agreed</b>     |   |                   |                     | Perf Load Te |   | <b>EQT</b>         |                    | MSFT Microsoft Co     |              | <b>SELL</b>  | <b>FAMT</b>     | 14,651.0     |                |
|                | Equity                  |   |                   |                     | Perf Load Te |   | <b>EQT</b>         |                    | <b>MU</b> Micron Tech |              | <b>SELL</b>  | <b>FAMT</b>     | 10,982.0     |                |
|                |                         |   |                   |                     | Perf Load Te |   | EQT                |                    | QQQ PowerShare        |              | <b>SELL</b>  | <b>FAMT</b>     | 11,616.0     |                |
|                | <b>Debt</b>             |   |                   |                     | Perf Load Te |   | <b>EQT</b>         |                    | SIRI Sirius XM Ra     |              | <b>SELL</b>  | <b>FAMT</b>     | 10,203.0     |                |
|                | <b>Combined</b>         |   |                   |                     | Perf Load Te |   | <b>EQT</b>         |                    | YHOO Yahoo! Inc C     |              | <b>SELL</b>  | <b>FAMT</b>     | 12.091.0     |                |

<span id="page-0-0"></span>*Figure 1 MAGR View*

#### **Using the Match Agreed View**

When using the new view, note the following:

- The view currently supports a single date.
- You can toggle between viewing your block or allocation MAGR trade information.
- The default for the view is the current trade date for block trades.
- The default for the view displays My Side trade information. To view your counterparty's trades, double-click a trade or hover over the trade and click the magnifying glass on the far left side of the row.
- Auto refresh is unavailable. To refresh the view, click Refresh  $\sim$ .
- No actions can be performed from the view; instead, navigate to the Trade Side Details view.
- If there are over 15,000 trades, the view does not display data but shows the following message:

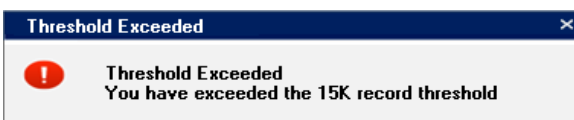

The Match Agreed view supports the same UI functions and column options as those in the Trade Exceptions grid:

- $\bullet$  Export to CSV
- Save Preferences

#### **Differences Between the UI 4.0 and UI 3.0 Match Agreed Views**

The UI 4.0 Match Agreed view is different from the UI 3.0 Match Agreed view as follows:

- <sup>l</sup> UI 4.0 is a flexible view where you can add, remove, and arrange the layout of the the columns in the view.
- $\bullet$  UI 4.0 view is available to all clients.

DTCC plans to deploy a new UI 4.0 view to accommodate the specific UI 3.0 Match Agreed view functionality in 2018.

# **User Customization**

This release of the UI includes a new User Customization feature [\(Figure](#page-1-0) 2):

| Welcome Elle Mcpherson (Sign Out)   Organization: ABNAPHMMXXX Perf Load<br><b>User Customization</b><br>Help |                                                                                                    |  |  |  |  |  |  |  |  |
|----------------------------------------------------------------------------------------------------|----------------------------------------------------------------------------------------------------|--|--|--|--|--|--|--|--|
| DTCC                                                                                                    | <b>CTM™</b>                                                                                                    |  |  |  |  |  |  |  |  |
| <b>Views</b><br>۰                                                                                            | Mismatched<br>Not Matched<br>All Exceptions                                                                                                    |  |  |  |  |  |  |  |  |
| Dashboard<br>н.                                                                                              | 上<br>$\sqrt{\phantom{a}}$ My Side $\sqrt{\phantom{a}}$ Counterparty<br>ク 団<br>囲<br>Allocations<br>Trade Date 26-Jul-2017 to 26-Jul-2017<br><b>Blocks</b> |  |  |  |  |  |  |  |  |
| Equity                                                                                                    | <b>Cancel Trade</b><br><b>Reject Trade</b><br><b>Force Match</b><br>Create Trade v                                                                       |  |  |  |  |  |  |  |  |
| Debt                                                                                                    |                                                                                                    |  |  |  |  |  |  |  |  |
| Combined                                                                                                    | m<br>$^{\circ}$<br><b>Exec Broker</b><br>Otv<br>$B/S \triangle 1$<br>Price<br><b>Trade Date</b><br>Sec Code<br>'Settle Date<br>Security                  |  |  |  |  |  |  |  |  |

<span id="page-1-0"></span>*Figure 2 User Customization Link*

When you click **User Customization**, the UI displays the User Customization page where you can define the default landing page and date range for your UI home page settings [\(Figure](#page-2-0) 3).

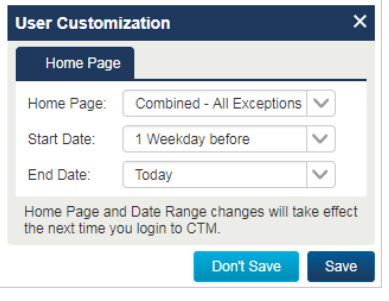

<span id="page-2-0"></span>*Figure 3 User Customization*

When you save a customization, the UI displays a confirmation in the lower right area of your screen [\(Figure](#page-2-1) 4).

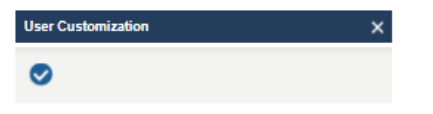

<span id="page-2-1"></span>*Figure 4 Customization Confirmation*

# **Visible ALERT Keys**

For clients using the ALERT® service, you can now see the ALERT keys provided by you and your counterparty (where applicable) when viewing standing settlement instructions (SSIs). [Figure](#page-2-2) 5 shows an example of the ALERT keys in an allocation.

| <b>Standing Settlement Instructions</b> |                                          |                                          |  |  |  |  |  |  |
|-----------------------------------------|------------------------------------------|------------------------------------------|--|--|--|--|--|--|
| Reference Info                          | Counterparty                             | My Side                                  |  |  |  |  |  |  |
| <b>BIC</b>                              | <b>BKREJNMATBL</b>                       | ZYOTUS30XXX                              |  |  |  |  |  |  |
| Org Name                                | Omgeo AutoBrokerResponder - BKREJN MATBL | Omgeo Client Training with TPN - 3. 0 UI |  |  |  |  |  |  |
| <b>Settlement</b><br>Instructions       |                                          |                                          |  |  |  |  |  |  |
| Source                                  | Not Available                            | <b>ALERT</b>                             |  |  |  |  |  |  |
| <b>ALERT Country</b>                    |                                          | AUS.                                     |  |  |  |  |  |  |
| <b>ALERT Method</b>                     |                                          | <b>CHESS</b>                             |  |  |  |  |  |  |
| <b>ALERT Security</b>                   |                                          | EQU                                      |  |  |  |  |  |  |
| <b>ALERT Settle Model</b>               |                                          | <b>DEFAULT</b>                           |  |  |  |  |  |  |

<span id="page-2-2"></span>*Figure 5 ALERT Keys*

### **New Fields**

This release introduces new fields to the grid and to the manual entry areas of the UI.

#### **Grid**

A number of fields are available in the UI grid, all of which can be added to any of the grid views, Advanced Search, and so on:

- Block Version—Available on the block
- Allocation Version—Available on the allocation
- Additional Disclosure Info—For more information about the fields, see the Product Release [Information:](https://dtcclearning.com/documents/institutional-trade-matching/omgeo-central-trade-manager-ctm/docman-cat-ctm-tech/docman-ctm-tech-reference/docman-cat-ctm-tech-ref-pris/docman-ctm-cat-ref-pris-20176/2649-ctm-docman-ctm-pris-3/file.html) Release 3 for the CTM service.

To add the new fields, click **Choose Columns** from any Trade Exceptions view—Equity, Debt, or Combined—or from within the Trade Side Details window. With the Change Column Preferences dialog box open, select **View by Category → Disclosure Info**, which lists all of the reporting fields that you can add to the grid.

**Note**

Although Disclosure Information appears on both the Block and Allocation View for Change Column Preferences, the 26 new fields are only available on the Allocation View.

#### **Manual Entry**

The 26 additional reporting fields have been added to the manual entry template for allocations in a new section called Disclosure Info. They are optional fields that you can choose to include when manually entering a trade. [Figure](#page-3-0) 6 displays a partial list of the fields in the Disclosure Info category.

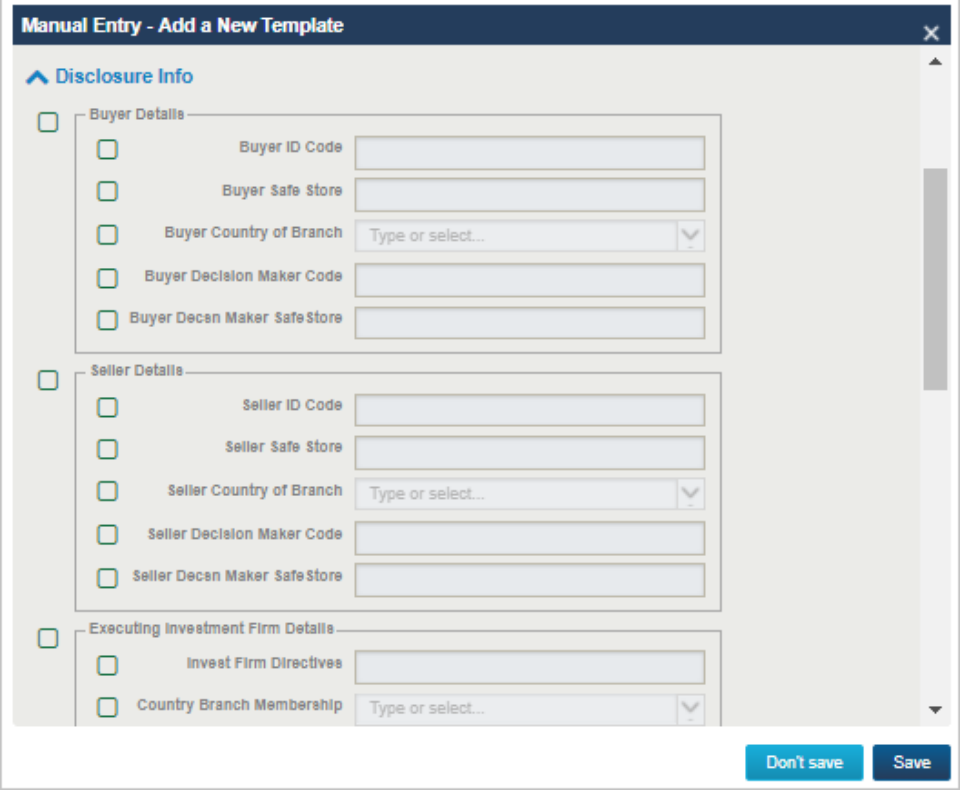

<span id="page-3-0"></span>*Figure 6 Disclosure Info Section for Allocations*

# **Export Data from the Trade Side Detail View**

The UI now allows you to export trade data from the Trade Side Detail view. Exporting from this view exports both the block and any allocations of whichever view is displayed: Both Sides, My Side, or Counterparty. The UI exports everything in the view to a CSV file—you cannot select a subset of allocations to export.

# **Usability Enhancements**

This release includes some enhancements that improve the usability of the UI.

### **Grid Rows**

The grid now collapses blank rows of data when you view only My Side or Counterparty information. By collapsing the blank rows, it allows you to increase the number of rows of trade data that you can see on your screen.

You can collapse the rows of blank trades from any of the grid views for blocks and allocations and also the Trade Side Details view.

Here is a *view* of the grid set to show Both Sides, therefore displaying empty rows.

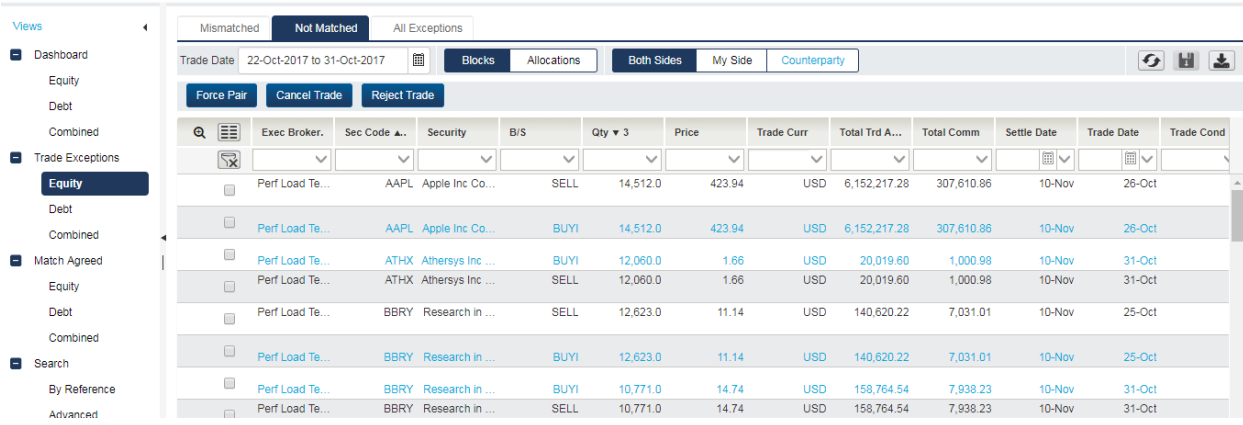

Here is the Release 6 view, but showing counterparty trades to demonstrate the new collapsed empty rows:

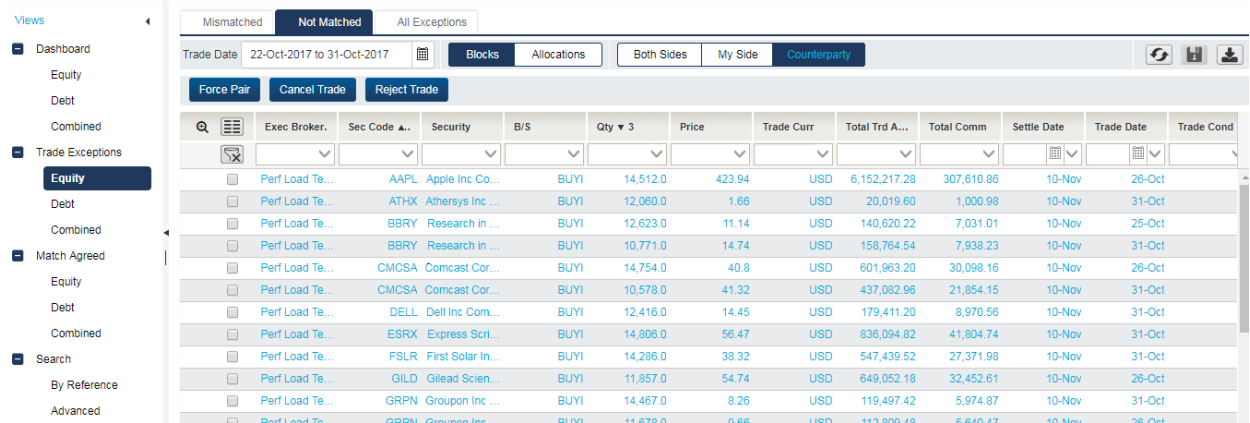

#### **Trade Side Detail Changes**

The Trade Side Details window has been increased in size to display both more trade data and more columns of information. You can also maximize the window to display the greatest amount of information that your screen can project.

Pop-up windows are now movable anywhere within the grid but cannot be moved to a different monitor.

### **Grid Row Shading**

Starting in this release, the grid shades alternate rows of data to help you find trades and information about trades more easily [\(Figure](#page-5-0) 7).

|                    | <b>Mismatched</b> | Not Matched                                | All Exceptions                     |                                  |                            |                             |
|--------------------|-------------------|--------------------------------------------|------------------------------------|----------------------------------|----------------------------|-----------------------------|
| <b>Trade Date</b>  |                   | 圓<br>01-Oct-2017 to 31-Oct-2017            | <b>Blocks</b><br>Allocations       | <b>Both Sides</b>                | My Side                    | Counterparty                |
| <b>Force Match</b> |                   | <b>Reject Trade</b><br><b>Cancel Trade</b> | Create Trade +                     |                                  |                            |                             |
| $^{\circ}$         | m                 | <b>Macter Ref</b>                          | Exec Broker                        | <b>Seourity</b>                  | Complete 1                 | <b>aty</b><br>B/8           |
|                    | 显                 | $\checkmark$                               | v                                  | $\checkmark$                     | $\checkmark$               | $\mathcal{L}_{\mathcal{A}}$ |
|                    | ⊟                 | TT102711412956<br>TT102711412915           | Client Training<br>Client Training | <b>AMAZON</b><br>AMAZON INC      | COMP<br>COMP               | SELL<br>SELL                |
|                    | □                 | HV103102243771<br>HV103102243737           | Client Training<br>Client Training | SANYO ELECTRIC<br>SANYO ELECTRIC | <b>COMP</b><br><b>INCP</b> | <b>BUYI</b><br><b>BUYI</b>  |
|                    | $\Box$            | VU101608321356<br>VU101608321215           | Client Training<br>Client Training | <b>AMAZON</b><br>AMAZON INC      | COMP<br>COMP               | SELL<br>SELL                |
|                    | ⊟                 | VU101608321371<br>VU101608321337           | Client Training<br>Client Training | SANYO ELECTRIC<br>SANYO ELECTRIC | COMP<br><b>INCP</b>        | <b>BUYI</b><br><b>BUYI</b>  |
|                    | $\Box$            | HV102707440871<br>HV102707440737           | Chent Training<br>Chare/Training   | SANYO ELECTRIC<br>SANYO ELECTRIC | COMP<br><b>INCP</b>        | <b>BUYI</b><br><b>BUYI</b>  |

<span id="page-5-0"></span>*Figure 7 Shaded Rows*

This row shading is available on all views of the UI:

- Mismatched
- Not Matched
- All Exceptions
- Match Agreed
- Trade Side Details
- Advanced Search

#### **Action Button Clarification**

In response to client feedback, this release improves the naming, positioning, and color of the following action buttons:

- <sup>l</sup> All Reject buttons are renamed **Reject Trade**.
- <sup>l</sup> All Cancel buttons are renamed **Cancel Trade**.

Throughout the UI:

- Action buttons are navy blue.
- Non-action buttons are turquoise.

[Figure](#page-6-0) 8 illustrates the button color scheme updates.

| <b>Trade Side Details</b><br>$\Box$ $\times$  |    |              |                     |                    |                   |                             |                     |                     |             |                               |      |
|-----------------------------------------------|----|--------------|---------------------|--------------------|-------------------|-----------------------------|---------------------|---------------------|-------------|-------------------------------|------|
|                                               |    |              |                     |                    | <b>Both Sides</b> | My Side                     | Counterparty        |                     |             |                               | 圡    |
|                                               | EE | Match Agrd   | <b>Block Status</b> | <b>Exec Broker</b> | Complete          | Asset Class                 | Sec Code            | Security            | B/S         | Qty                           | Pric |
|                                               | ▫  | <b>NMAG</b>  | <b>NMAT</b>         | Omgeo Clie         | <b>INCP</b>       | DBT                         | FR0107674           | REP OF FR           | <b>SELL</b> | 70,000,000.0                  |      |
|                                               | EE | Alloc Status |                     | Acct ID 1          |                   | Alloc Qty Type<br>Qty Alloc |                     | Fees                |             |                               |      |
| $\left  \cdot \right $                        |    |              |                     |                    |                   |                             |                     |                     |             |                               |      |
| <b>View SSI</b><br>Close<br><b>View Error</b> |    |              |                     |                    |                   | <b>Force Match</b>          | <b>Cancel Trade</b> | <b>Reject Trade</b> |             | <b>Force Match Trade Side</b> |      |

<span id="page-6-0"></span>*Figure 8 Button Color Scheme Updates*

#### **View Button Clarification**

When viewing trade data it is possible to view My Side, Counterparty. or Both Sides. This release clarifies how you can make those selections.

# **RSCH Commission Type**

If selected on the block, RSCH commission type is now excluded in TCOM (total commission) calculations. This behavior conforms to the core CTM service feature.

# **Rebranding**

As a result of the acquisition of Omgeo by DTCC, all references to *Omgeo* have either been removed from the UI 4.0 or replaced with DTCC.

# **Known Issue**

An issue exists if you double-click a trade to open the Trade Side Details window and continue to double-click the trade before the UI finishes its CTM host query. The issue is that the UI could duplicate Trade Levels or Trade Details that appear on the grid. It only affects how users view the trades. There is no impact on the CTM database.

# **Related Documents and Training**

For related documents and training in the DTCC Learning Center, go to [Institutional](https://dtcclearning.com/products-and-services/menu-institutional-trade-matching/menu-ctm.html) Trade Processing  $\rightarrow$  CTM.

# **Questions?**

The DTCC Client Center provides general assistance and technical help. Visit [www.dtcc.com/client-center](http://www.dtcc.com/client-center) to:

- Enter a service request or check the status of an existing service request
- Search the knowledge base
- Obtain contact information

#### **Copyright © 2017 DTCC. All rights reserved.**

This work (including, without limitation, all text, images, logos, compilation and design) is proprietary and protected by copyright, and is for the exclusive use of users authorized by DTCC. If this work is received from DTCC in any electronic medium, authorized users of this work are granted a limited, non-exclusive, non-transferable, non-sublicensable and freely revocable license to make reproductions and transmissions necessary for downloading and storage of this work on the users' computers and to print one or more paper copies from the electronic version for their own use. Other than to this limited extent, no part of this work (including any paper copies thereof or print versions thereof) may be printed, copied, altered, modified, posted, reproduced, displayed, published, sold, licensed, used or distributed (including by transmission) in any form or by any means, or stored in any information storage and retrieval system, without DTCC's prior written permission.

All product or service names are the property of their respective owners.

"DTCC" is the brand name under which certain affiliates of The Depository Trust & Clearing Corporation provide services in particular geographic areas. The Depository Trust & Clearing Corporation does not provide services to clients. Each of The Depository Trust & Clearing Corporation's affiliates is a legally separate and independent entity, and each is subject to the laws and regulations of the particular country in which it operates. Please see [www.dtcc.com](http://www.dtcc.com/) for more information on the legal structure of The Depository Trust & Clearing Corporation and its related entities.

**Publication Date:** November 15, 2017 **Publication Code:** CT726 **Service:** CTM **Title:** Product Release Information: UI 4.0 Release 6